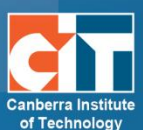

# **eLR Contributing a Learning Resource**

eLR (e-Learning Resources) provides for the flexible storage, search, discovery and retrieval of all file and document types as well as learning resources. Content may include Interactive Learning Objects (IMS packages), course content, information on specific areas of interest, teaching and learning strategies, images, sounds, music, video, PDFs and Microsoft Office documents.

# **Contents**

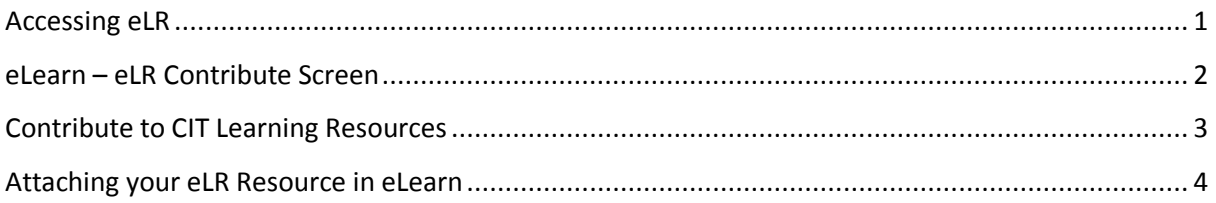

# <span id="page-0-0"></span>**Accessing eLR**

eLR can be accessed two (2) ways:

#### *Through your eLearn course:*

**1.** *Turn editing on*.

**2.** In a section block in eLearn, click on the *Add an activity or resource* menu and select *eLR resource*.

#### *Directly via eLR:*

- **3.** URL is<http://celrprod.cit.edu.au/> or click on the eLR icon on your desktop when on CIT campus computer.
- **4.** Log in using your CIT number and password as you would for eLearn.

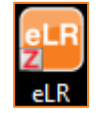

+ Add an activity or resource

## <span id="page-1-0"></span>**eLearn – eLR Contribute Screen**

Click on Contribute in the drop-down menu in the top right. The first screen you will come to asks what collection you want to add your resources to.

## *CIT Learning Resources*

This collection will store all of the general learning resources used by CIT teachers. Learning Objects stored in this collection will be available through the eLearn to enrolled students.

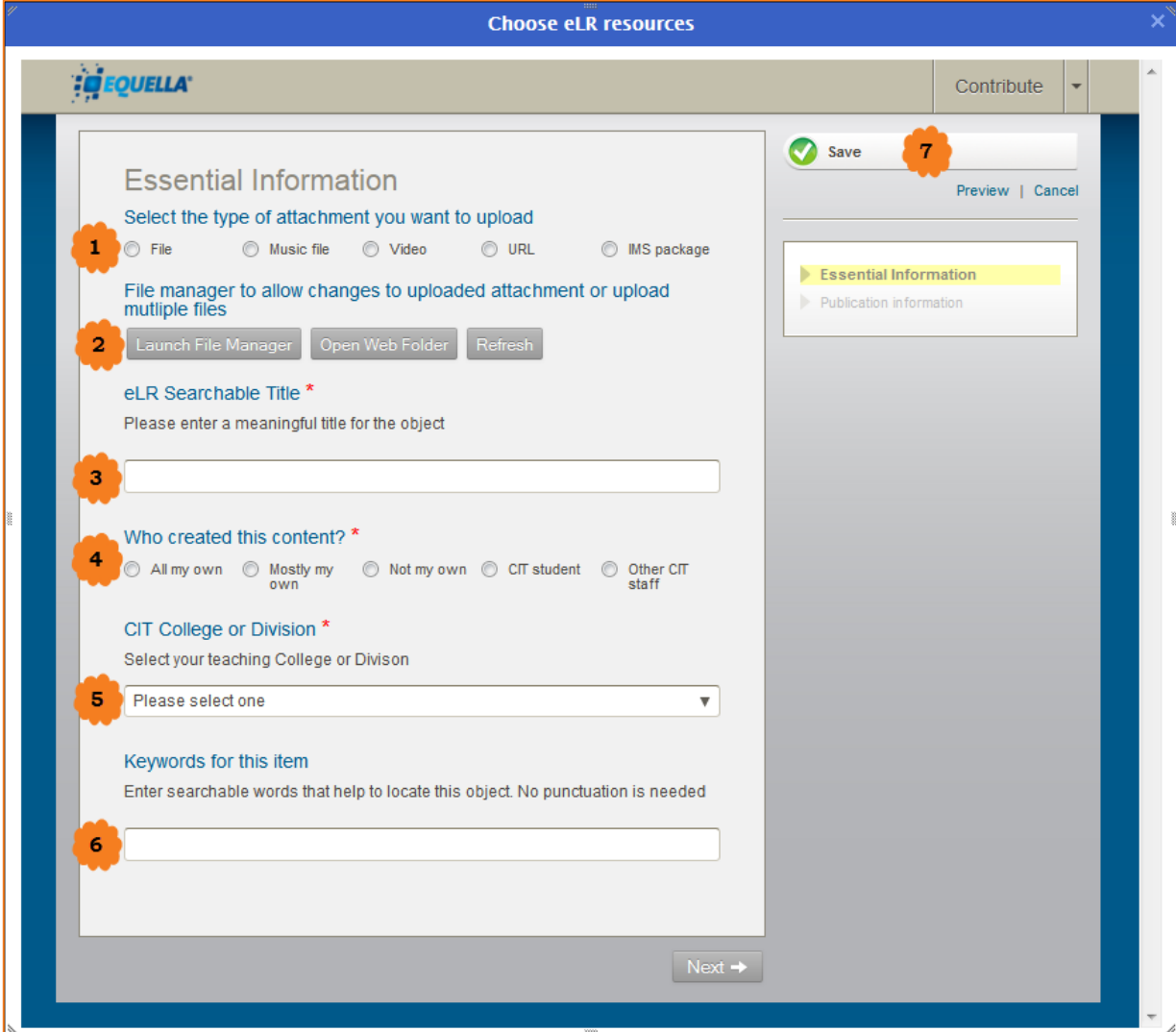

## <span id="page-2-0"></span>**Contribute to CIT Learning Resources**

Contributing eLR resources may differ slightly depending upon what type of resource you contribute and who created it. Any type of digital resource can be contributed to eLR and generally, it does not matter who created the learning resource.

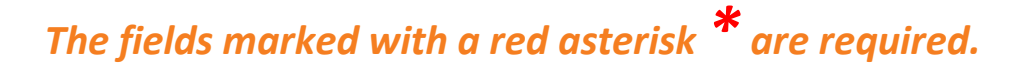

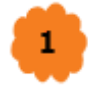

## *Select type of attachment (single file ONLY)*

Here you can select the type of attachment you want to upload. If you have clicked on File, this will change to show a link for you to *Add a resource*. Click this to add your file. You can either drag and drop your file from your computer, or browse and find your file, when you are done, an Add button will appear at the bottom right. Click this to

No attached resources Add a resource

### *File Manager (multiple files)*

follow through and your resource will appear on the page.

You will only have access to this option if you have completed the Copyright Induction course. This can be accessed from<http://elearn.cit.edu.au/course/view.php?id=77756>

To add multiple files, click on *Launch File Manager*. Here you will be able to upload (or drag and drop) multiple files into the box. To make sure these files display, they need to have the small paperclip icon on them, meaning they will show in the resource summary. Click on the file, then on *Show in resource summary* button at the top.

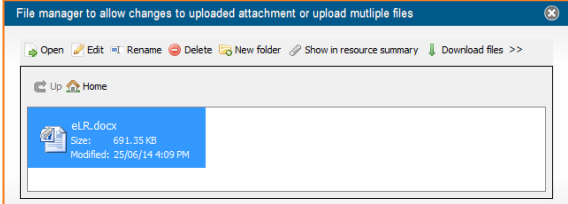

# з

### *eLR Searchable Title \**

Put the title of your resource here. Make it something that can be easily found by both yourself, and others who may look to find it in the future.

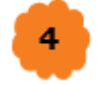

#### *Who created this content \**

This field is required and covers the copyright. *All my own* means material you have written, recorded, etc yourself. If you have any images or information from other sources outside of CIT, please use the *Mostly my own* and give the copyright moderators some information on the third party content.

# *CIT College or Division \**

Choose your College or Division here. Once you select your college you can then select the field of study, course, or subject this resource is associated with.

Click on Select terms to bring up the term listing. Here you will see the field of study. Click the small + next to you field, and this will expand to the course. Click the + again and the competencies will come up. You can select multiple terms. To do this, click on  $\Box$  Select.

### *Keywords*

6

Searchable words to help users locate this item.

## <span id="page-3-0"></span>**Attaching your eLR Resource in eLearn**

Once you have found the resources, you will now want to add it to your eLearn course so your students can view it.

Here you can click on the small black arrow  $\bullet$  and select (or drag using the 4 point arrow  $\left(\frac{1}{2}\right)$  the file/s you would like to add. Alternatively, you can click on the name of the resource, and select or again, drag, the files you want. Please note, **do not** click on the grey select icon on the search page (see image right). This will select the entire resource, including the copyright information, the contributor and any other associated information. **Do not** click this select, as your students will be presented with your resources summary screen, which may confuse them.

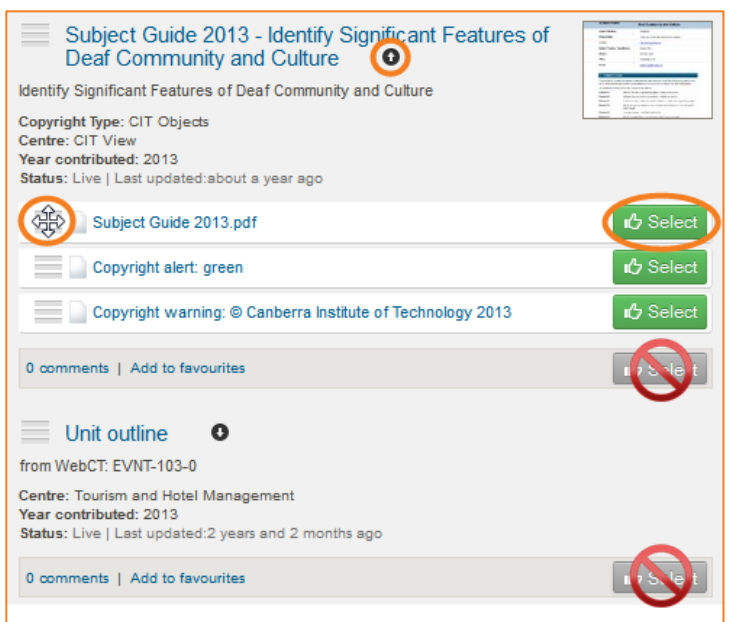

Once you have select all the items you want, you will see them show up on the right under the my course section. This is the outline of your course. The course location the page was accessed from is highlighted and bold. eLR resources are selected and added to course locations during the selection session. You can also drag and drop selections into different sections if you choose to. Once you have all the resources selected, you can review them and *Save* to add them to your

course. They will add to your course in the sections you have put them in, as listed here.

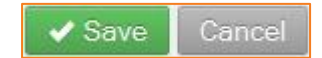

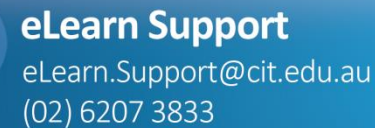

http://teacher.cit.edu.au